www.scopus.com

 $\circ$ 

 $\overline{C}$ 

 $\mathbf{Q}_\mathrm{c}$ 

 $\overline{O}$ 

 $\overline{O_{o}}$ 

 $\circ$ 

**Об ръководство на потребителя**

refine your research

ö

o<br>œ

 $\overline{O}$ 

 $\bullet$ 

Ο  $\circ$  Scopus е най-голямата база данни, съдържаща кратки статии и цитати от цитирана литература и качествени уеб източници с интелигентни инструменти за проследяване, анализ и визуализиране на резултатите - тя безпроблемно се внедрява в работния процес на изследователите.

# **Scopus ви предлага инструменти за:**

- **Ограничаване на търсенето**
- **Проследяване на цитати за измерване на производителността от търсенето (RPM)**

## **Това ръководство ви помага за следното:**

- **Да получите обща представа за нова област** стеснете търсенето, за да получите най-подходящите резултати
- **Да проследите и прегледате** *h* **индекса** търсете най-актуалните неща в областта за търсене и най-често цитираните статии и автори
- **Търсене на автори и информация за тях** изпишете правилно търсения автор, като имайте предвид, че системата прави разлика между автори със съвпадащи имена или между подобни имена
- **Актуализиране** настройка на уведомявания за търсене и цитати и RSS емисии

Scopus също така включва инструменти за оценка на производителността на изследванията (ОПИ), които улеснява оценяването на авторите, тенденциите за търсене и списанията. За подробна информация как да използвате тези инструменти посетете www.info.scopus.com за потребителското ръководство на ОПИ.

# Scopus<br> **OGOTATSBA** ТИПО RNШБВ

#### **Провеждане на основно търсене**

Можете да проведете основно търсене с една или две ключови дими, за да получите резултат. Можете и директно да ограничите търсенето по дати, тип документи и област.

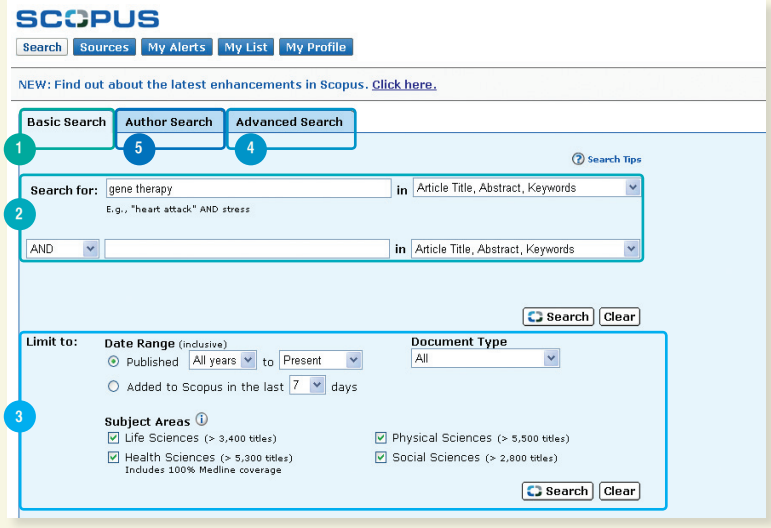

- 1. Basic Search (Основно търсене)
- 2. Search Fields (Полета за търсене)
- 3. Limit to (Ограничение до)
- 4. Advanced Search

Разширено търсене)

5. Author Search (Търсене на автори)

За търсене в повече от две области или за търсене в специализиран индекс,

- използвайте опцията *Advanced Search (*Разширено търсене*)* в Scopus.
- L,

# **Преглед на резултатите**

#### **Scopus представя резултатите от четири типа източника:**

- **Scopus** реферирани научни списания
- **Интернет** резултати от Интернет чрез Scirus специфичната търсачка на научни материали www.info.scirus.com
- **Патенти** резултати от важни патентни служби чрез Scirus
- **Подбрани източници** персонализирани резултати от масивите и специалните тематични колекции на Scirus. Обърнете внимание, че раздела за подбрани източници се показва само, ако е настроен от библиотекаря.

# Резултатите от търсенето се показват в табличен вид, което ви позволява да ги разглеждате лесно и да ги подреждате според година, релевантност, автор(и), заглавие на източника и брой цитати.

#### **За всеки резултат можете:**

- Да създадете връзка към кратката статия, цитатите и препратките на даден документ, като щракнете върху *Abstract + Refs (*Кратка статия *+* Препр*.)*
- Да посетите сайта на издателя, като щракнете върху *View at Publisher (*Преглед при издателя*)*
- Да разгледате целия текст, ако има такъв в ресурсите, като щракнете върху Full Text (Пълен текст) 1
- Да разгледате кратка статия веднага в страницата с резултатите, като щракнете върху *Show Abstract (*Показване на статията*)*

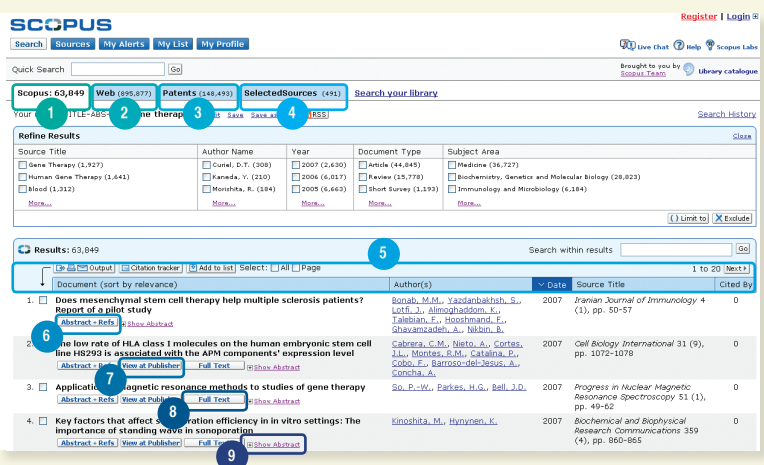

- 1. Scopus tab
- 2. Web tab
- 3. Patents tab
- **4. Selected Sources tab**
- 5. Sorting your results
- 6. Abstracts + Refs
- 7. View at Publisher
- 8. Full Text
- 9. Show Abstract

1 Entitlements need to be set up by your library

## **Стесняване на търсенето**

Със Scopus можете да започнете основно търсене и лесно да го стесните до определен набор резултати, с които можете да работите. Полето Refine Results (Стесняване на резултатите) позволява бърз преглед на резултатите от търсенето. От там можете да стесните търсенето си, като щракнете върху Limit To (Стесняване до) или Exclude (Изключване на) за определени резултати за следните категории:

- Заглавие на източника
- Име на автора
- Година
- Тип на документа
- Област

Функцията *Search Within Results (*Търсене в резултатите*)* позволява добавянето на още думи към заявката за търсене с цел стесняване първоначалното търсене.

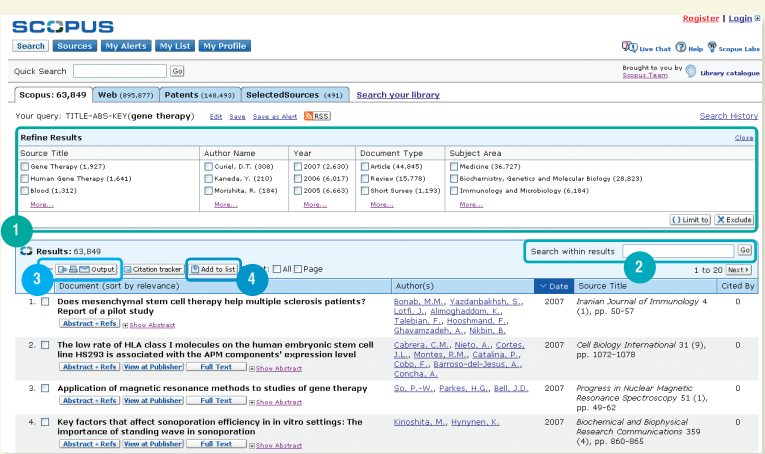

- **1. Refine Results**
- **2. Search within Results**
- **3. Output**
- **4. Add to List**

## **За допълнителен анализ или справка можете да използвате бутона за резултати за:**

- Експортиране на информацията в програма за управление на цитати в RIS или ASCII формат
- Печат на избраните документи
- Изпращане на резултатите на лична и/или на колега електронна поща
- Създаване на библиография за избраните документи

Можете също така да добавите избраните документи към личния си списък, като използвате бутона *Add to List (*Добавяне към списъка*)*.

- 
- 
- 
- 
- 
- 
- 

## **Подробен преглед на резултатите**

Можете да прегледате резултатите от търсенето по-подробно, като щракнете върху Abstracts + Refs (Статии + Преп.) в страницата с резултати. Тази страница съдържа кратък преглед и цитати от статията, както и друга информация като брой цитати, уеб цитати, патентни цитати, връзки към библиотеки и Find Related Documents (Търсене на сродни документи).

Името на автора е хипервръзка, което позволява провеждане на търсене директно за всички статии от този автор. За подробна информация за даден автор, просто щракнете върху иконата *Author Details (*Подробна информация за автора*)* до името му.

Цитатите от статията<sup>2</sup> се показват с директни връзки към страницата *Abstract + Refs (*Статии и Препр*.)* и към пълния текст, ако има такъв. Освен това броя на цитатите също се указва с цел бърза оценка на релевантонстта.

Двата най-скорошни цитата от други автори, които цитират тази статия, се показват отдясно в страницата с връзка към пълния списък с цитати. Освен това цитатите от внимателно подбрани уеб и патентни източници, които цитират тази статия са достъпни в *Cited By – Web Sources (*Цитирано от *–* Уеб източници*)*  и *Cited By – Patents (*Цитирано от *–* Патенти*)*.

За да търсите сродни статии, можете да щракнете върху документи и уеб резултати, които включват един или повече цитати, както и автори и ключови думи в рамките на документа, който разглеждате.

Можете да намерите библиографска информация за статията като например заглавие на източника*,* том*,* издания*,* и година на публикуване най-горе на страницата. Можете също да създадете връзка към *View at Publisher (*Преглед при издателя*)*, да разгледате с *Full text (*Пълен текст*)* и да получите достъп до други библиотечни ресурси за допълнителна информация, която може да ви интересува.

В допълнение Scopus включва персонализирани връзки към други предварително дефинирани източници като машини за уеб и външно търсене, библиотечни каталози, масиви и системи за предоставяне на документи, които могат да се видят в раздела *More Options (*Още опции*)*. Обърнете внимание, че персонализирани връзки трябва да се настроят от вашата библиотека.

*Please note that customizable links must be set up by your library.*

- 
- 
- -
- 
- 
- 
- 
- 
- 
- 
- 

2 For abstracts from 1996 onwards.

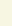

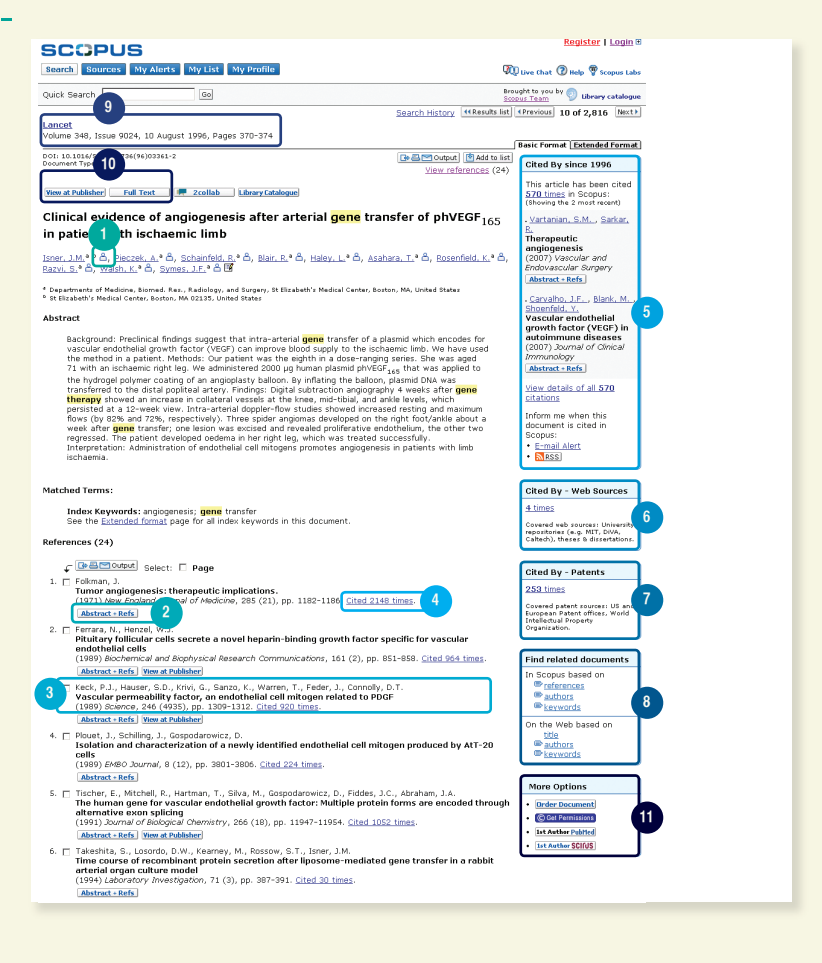

- **1. Author Details**
- **2. Abstract + Refs**
- **3. Reference**
- **4. Citation count**
- **5. Cited By**
- **6. WebCites**
- **7. PatentCites**
- **8. Find Related Documents**
- **9. Bibliographic information of the article**
- **10. Links to View at Publisher and Full Text**
- **11. More Options**

## **Търсене на автори**

# Функцията Author Search (Търсене на автор) в Scopus ви позволява лесно да намерите даден автор. Просто въведете фамилното име на автора и след това собственото име или инициал и щракнете върху Search (Търсене).

При търсенето на автор се показва предпочитаният автор, както и вариантите на името, групирани в авторски профил. Всички резултати включват броя документи, публикувани от съответния автор, както и връзката *Show Last Title (*Показване на последното заглавие*)*. Можете да изберете да се показват резултатите по азбучен ред или по брой на документите.

От списъка *Author Results (*Резултати за автори*)* можете да щракнете върху Details (Подробна информация) за достъп до страницата *Author Details (*Подробнаинформация за автора*)*.

# **За допълнително стесняване на търсенето на автор, можете да ограничите резултатите от търсенето в раздела** *Refine Results (***Стесняване на резултатите***)* **за следните категории:**

- Заглавие на източника
- Филиал
- Град
- Страна
- Област

Обърнете внимание*,* че някои документи в *Scopus* не съдържат достатъчно информация*,*  така че *Scopus* да може да ги свърже правилно*,* въпреки че може да са написани от един и същи автор*.* За да сте сигурни*,* че изборът ви е пълен*,* е препоръчително да прегледате списъка с резултати и ако е нужно да добавите отделни допълнителни автори*,* като маркирате съответните квадратчета до имената им*.* 

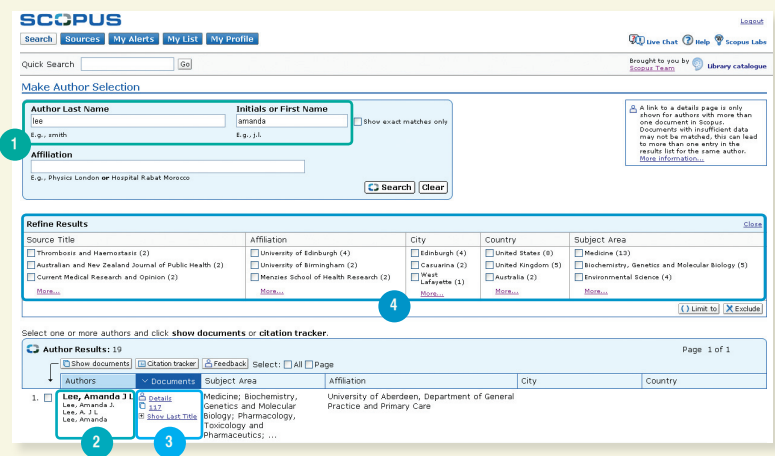

- 1. Last name and First name
- 2. Author name variants
- 3. Author Details
- **4. Refine Results**

## **Преглед на подробна информация за автор**

Страницата Author Details (Подробна информация за автор) съдържа информация за автора, за да се уверите, че това е правилният автор, който ви интересува. Можете да видите следното:

- Най-скоро публикувана област
- Брой документи в Scopus
- Брой документи, цитиращи този автор
- *h* индекс
- Брой съавтори
- Брой на уеб резултатите от Scirus
- Области, в които авторът е публикувал

В раздела *History (*Хронология*)* можете да видите и *Publication Range (*Диапазон на публикуване*)*, *Source History (*Хронология на източниците*)* и *Affiliation History (*Хронология на филиалите*)* за оценка и намиране на автора.

Можете да намерите ненамерените автори или документи, които трябва да се добавят към страницата с подробна информация за автора, като щракнете върху *Find Unmatched Authors (*Търсене на ненамерени автори*)* и изберете резултатите, които искате да групите с този автор. Страницата *Author Details (*Подробна информация за автор*)* ще се актуализира, за да можете да сравните първоначалния профил и новия. Групираният профил може да се запише в *My Profile (*Моят профил*)* и лесно да се извлича при бъдещо търсене или да≈се добави чрез щракване върху бутона *Feedback (*Обратна информация*)*.

Документите на автора могат да се добавят към списък, който може да се запише или разгледа по-късно. За задълбочен анализ и за генериране на преглед с цитати от статиите на даден автор щракнете върху *Citation Tracker (*Инструменти за проследяване на цитати*)*.

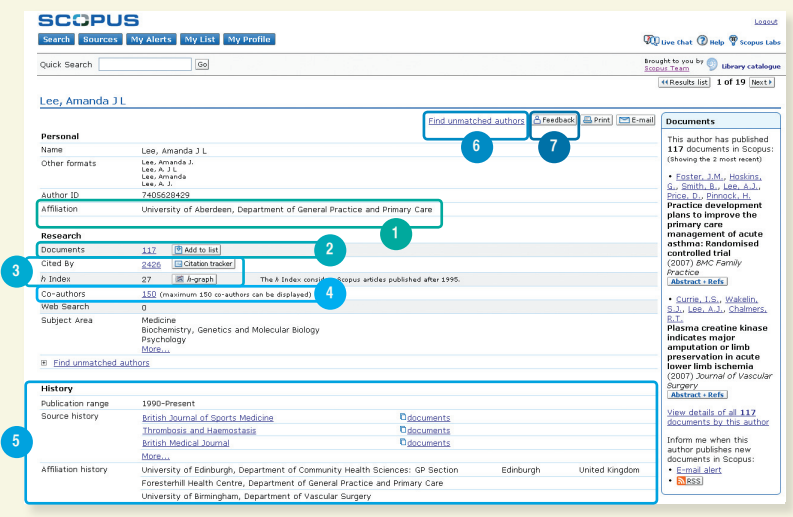

- 1. Affiliation
- 2. Documents

4. Co-authors

- 3. Citation Tracker and h-index
- 5. History
- 6. Find Unmatched Authors
- 7. Feedback

Scopus също така включва инструменти за оценка на производителността на изследванията, които улесняват оценяването на авторите, тенденциите за търсене и списанията. За подробна информация как да използвате тези инструменти посетете www.info.scopus.com за потребителското ръководство на ОПИ.

#### **Проследяване на цитати**

Инструментът за проследяване на цитати генерира преглед на цитатите от статиите и техния брой година по година в реално време от 1996 г. Информацията за цитатите се изчислява в реално време, като се използва най-актуалната информация в Scopus.<sup>3</sup>

Можете да подредите прегледа с цитати по година и брой във възходящ и в низходящ ред, както и да промените диапазона на датите. По подразбиране се показва преглед за последните две години. За да анализирате даден автор, можете също така да изключите неговите/нейните цитати, като отметнете *Exclude from citation overview (*Изключване от списъка с цитати*)*.

Задръжте курсора върху даден резултат за пълен текст или щракнете върху заглавието на статията, за да извлечете записа. Ако щракнете върху брой на цитат, ще се покаже преглед с всички цитати за избрания запис в избрания времеви период.

След като създадете *Citation Overview (*Списък с цитати*)*, можете да експортирате информацията в CSV файл и да запишете документа за по-късно. Можете също да разглеждате във формат за печат, който включва таблицата с цитати и пълни препратки към документите в прегледа (наведнъж могат да се покажат и отпечатат до 200 документа).

Запишете списъка с документи във вашия профил и го върнете, за да генерирате актуализиран *Citation Overview (*Преглед с цитати*)* за списък с документи, записан преди. Всякакви нови цитати, които сте получили от последното посещение, ще бъдат включени в новия преглед.

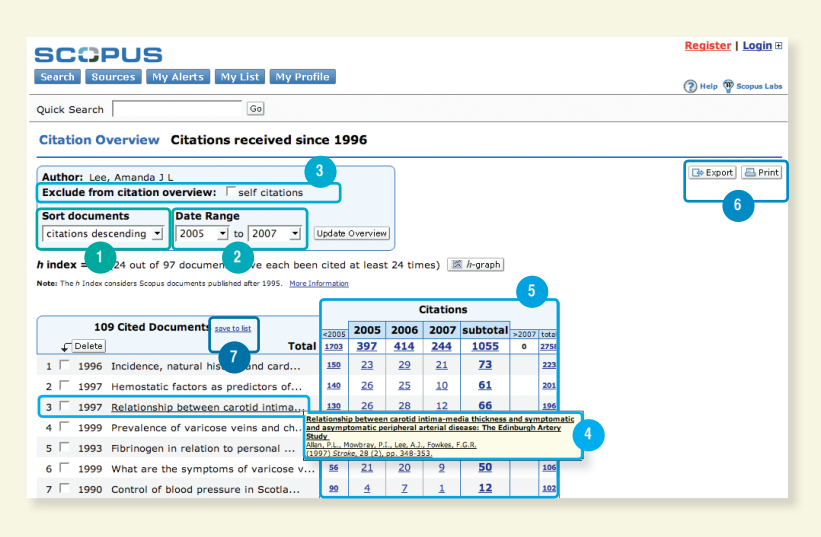

- 1. Sort Documents
- 2. Date Range
- **3. Exclude Self Citations**
- 4. View Article Reference
- 5. Citation Count
- 6. Export or Print
- 7. Save to List

<sup>3</sup> The Citation Tracker can process up to 2,000 documents simultaneously and you can receive up to 5,000 documents via e-mail as a CSV-file.

#### **Оценяване на автор**

h индексът предоставя начин за оценка на резултатите от даден автор от 1996 г. досега. Той улеснява получаването на преглед на цитатите и публикациите на даден автор с времето. h графата показва h индекса на автора в началото на h реда, а кривата представя броя цитати за всяка статия.

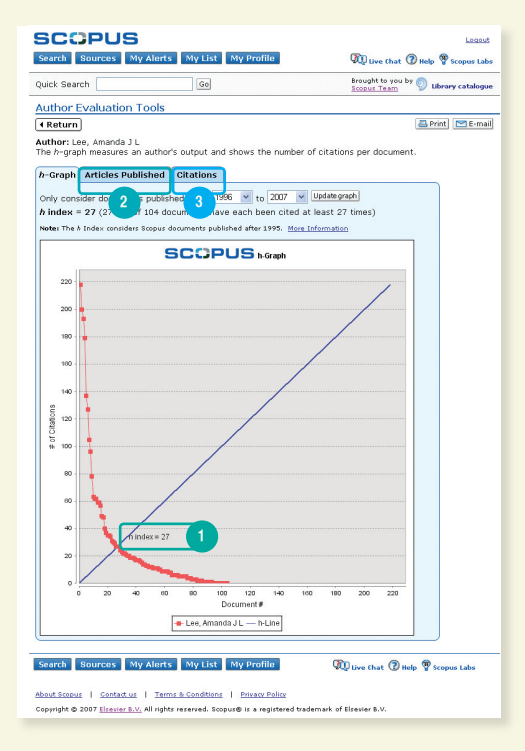

- **1.** *h-index* **2. Articles Published**
- **3. Citations**

## В останалите две графи – *Articles Published (*Публикувани статии*)*

и *Citations(*Цитати*)*, Scopus предлага преглед на хронологията на публикациите на автора и нивото на активността на цитатите с времето, които могат да се използват за допълнителна информация за оценка на производителността на изследванията.

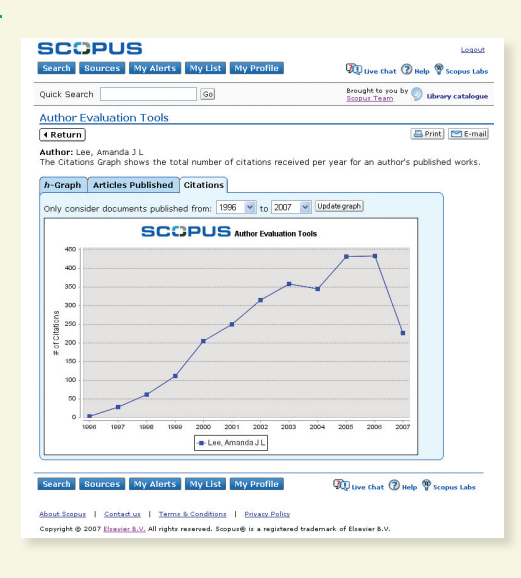

Забележка*:* По подразбиране *Scopus* изчислява *h* индекса на базата на статиите на автора от *1996* г*.* до настоящия момент*.* Този прозорец с публикацията може да се настрои и вместо стандартната настройка ≥*1996* да се избере друг диапазон дати*.* 

За подробна информация за измерването на производителността на изследването и ползата от h индекса, вж. потребителското ръководство за ОПИ на адрес www.info.scopus.com.

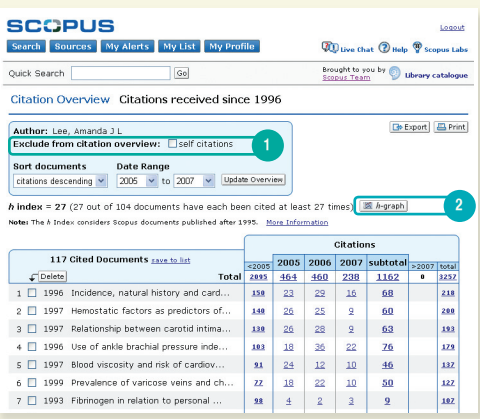

**1. Exclude from Citation Overview**

# **2.** *h***-graph**

- 
- 
- 
- 
- 
- 
- 
- 
- 
- 
- 
- 
- 

# **Актуализиране**

Scopus предлага редица опции за персонализиране, които ви позволяват да бъдете в течение: регистрирайте си потребителско име и парола, задайте уведомяване за търсене, за да получавате резултатите директно в кутията си с входящи съобщения или чрез RSS емисия и записвайте хронологията на търсенето.

## **Моят профил**

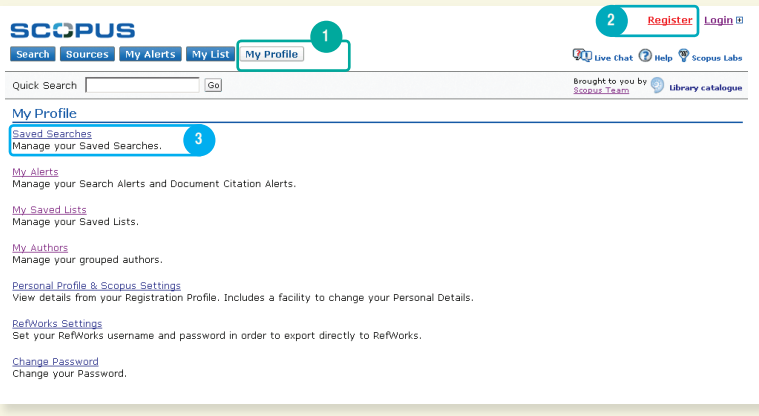

# **1. My Profile**

**2. Register**

#### **3. Saved Searches**

За да се възползвате от персонализираните функции на Scopus, трябва да си регистрирате потребителско име и парола, като настроите личен профил в Scopus. Можете да си настроите профил, като щракнете върху *Register (*Регистриране*)* в горния десен ъгъл на страницата в Scopus. Ако искате да получите отдалечен достъп до Scopus, поискайте вместо това потребителско име за отдалечено влизане от библиотекаря.

#### **В профила можете да управлявате:**

- Записаните търсения
- Уведомяванията за търсене и тези за цитати
- Записания списък
- Групираните автори
- Настройките на личния профил и Scopus
- Настройките на RefWorks (ако е приложимо)
- Паролата
- 
- 
- 
- 
- 
- 
- 
- 
- 
- 
- 

#### **Уведомявания и емисии**

Можете да запишете търсенето си или да зададете уведомяване за търсене, за да бъдете известявани всеки ден, всяка седмица или всеки месец за новите резултати от вашето търсене. Тези резултати се изпращат направо в електронната ви кутията с входящи съобщения. Можете също така да добавите търсене в RSS четящото устройство, за да получавате последните статии за вашето търсене.

Можете да зададете *Document Citation Alert (*Уведомяване за цитат в документ*)* за статия от прегледа с резултати или от страницата със записи. Ще получавате преглед с последните цитати всеки ден, всяка седмица или всеки месец в кутията си с входящи. Можете също да изберете специфични резултати и да ги запишете в *My List (*Моят списък*)* за бъдеща употреба.

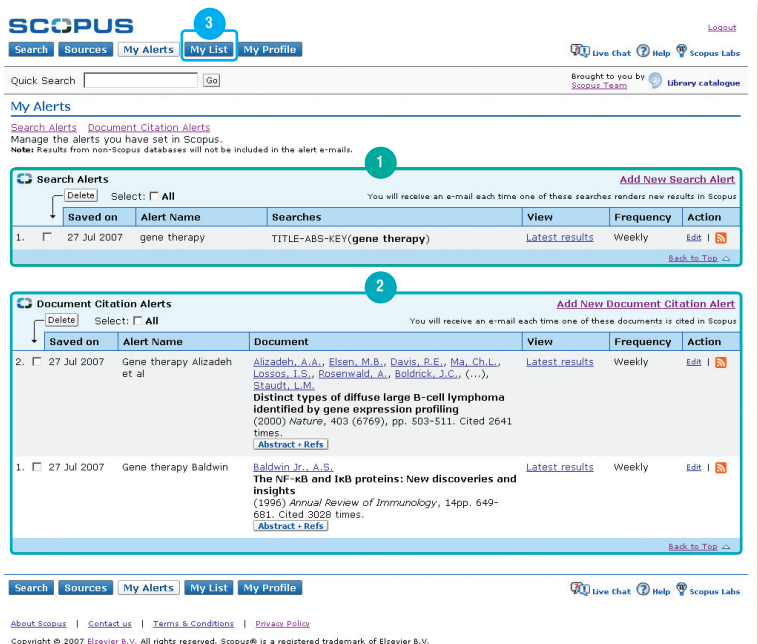

- **1. Search Alerts**
- **2. Document Citation Alerts**
- **3. My List**
- 
- 
- 
- 
- 
- 
- 
- 
- 
- 
- 
- 
- 
- 
- -

#### **Хронология на търсенето**

След едно или повече търсения щракнете върху Search (Търсене), за да видите хронологията на търсенето, базирана на сесии най-долу на страницата. От там можете да комбинирате търсенията и да редактирате, записвате или да зададете уведомяване за определено търсене. Можете също така да запишете търсенията за всяка сесия в *My Profile (*Моят профил*)* за бъдеща употреба.

За да намерите последните резултати, свързани с вашата тема, ограничете търсенето, добавено в Scopus през последните 7, 14 или 30 дни.

#### **Sources**

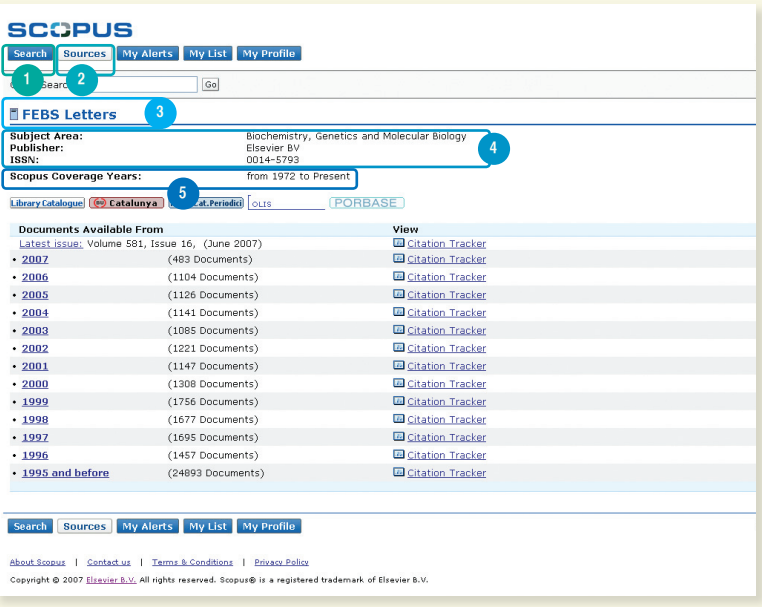

- 1. Search
- 2. Sources
- 3. Title
- 4. Title details
- **5. Scopus Coverage Years**

При търсене на определено списание, можете да започнете търсенето чрез *Sources (*Източници*)* най-горе на страницата. Започнете да преглеждате списъка със списания по заглавие, област, тип източник и състояние на абонамент (ако е приложимо). Страницата източник показва активните и неактивните заглавия, хронологията на заглавията, като промени в тях и последните въпроси в Scopus.

- 
- 
- 
- 
- 
- 
- 
- 
- 

# **Помощ и инструкции**

# **Информационният сайт www.info.scopus.com и помощните файлове в www.scopus.com са на ваше разположение денонощно за следното:**

- Онлайн контекстна помощ
- Онлайн инструкции
- Актуализации на продукти
- Списъци с факти за Scopus
- Потребителски ръководства на различни езици
- Информация за продукта като покритие, новини и често задавани въпроси
- Денонощна поддръжка за всички ваши въпроси чрез чат в реално време

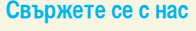

**Отделите за поддръжка на Scopus очакват всички ваши въпроси и поддръжката, която ви е необходима.**

**Освен това се свържете с тях и ако имате някакви коментари. Отделите за поддръжка работят на местния език във всеки основен регион от света.** 

## **Ако сте в Северна и Централна Америка:**

Тел: +1 888 615 4500 (+1 212 462 1978, ако звъните извън САЩ и Канада) usinfo@scopus.com

**Ако сте в Южна Америка:** Тел: +55 21 3970 9300

brinfo@scopus.com

**Ако сте в Европа, Близкият изток и Африка:**

Тел: +31 20 485 3767 nlinfo@scopus.com

**Ако сте в Япония:**

Тел: +81 3 5561 5034 jpinfo@scopus.com

## **Ако сте другаде в Азия и Пасифика:**

Тел: +65 6 349 0222 sginfo@scopus.com